## **Dune HD Configuration Guide (NFS Shares)**

Before you start, make sure your first DVD / Blu-ray has already been archived successfully Do not proceed below UNLESS a disc has been archived first.

- 1. Connect the Dune HD Media Player to the HDTV, & power it on. Make sure SOURCES Is selected. (Shown on right)
- 2. Press DOWN on the remote to highlight Network Browser.

Then, press POP UP MENU on the remote to bring up the menu as shown.

Select New Network Folder.

3. In this new pop-up, enter in the following information using the handheld remote, or via a USB keyboard. Capitalization DOES matter.

Name: Movies Type: NFS Server: [Use system's IP address here] Folder: /mymovies Protocol: TCP

- 4. You will now see a new **Movies** icon appear. Highlight and select it.
- 5. Welcome to the My Movies screen!

You can now browse for movies by title, categories, release date, genre, and much more – enjoy!

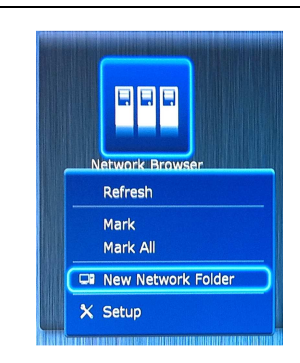

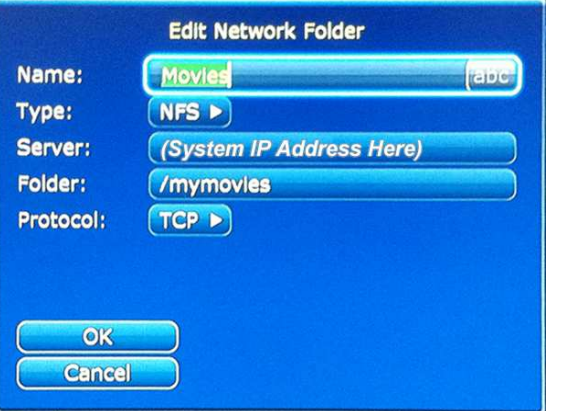

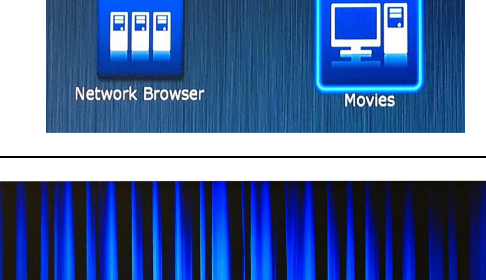

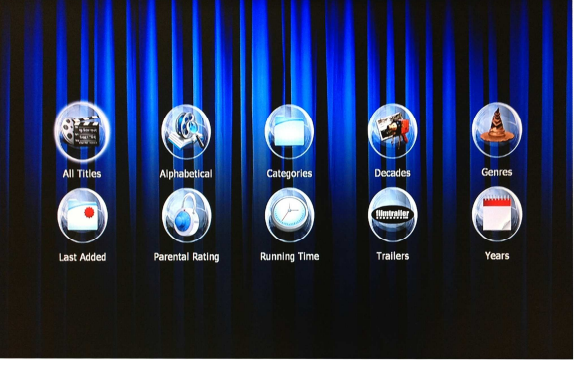

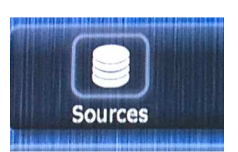

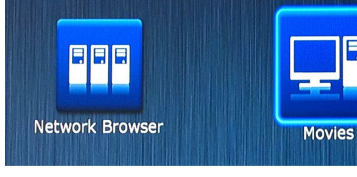